## **Chocoladen candy** – video les

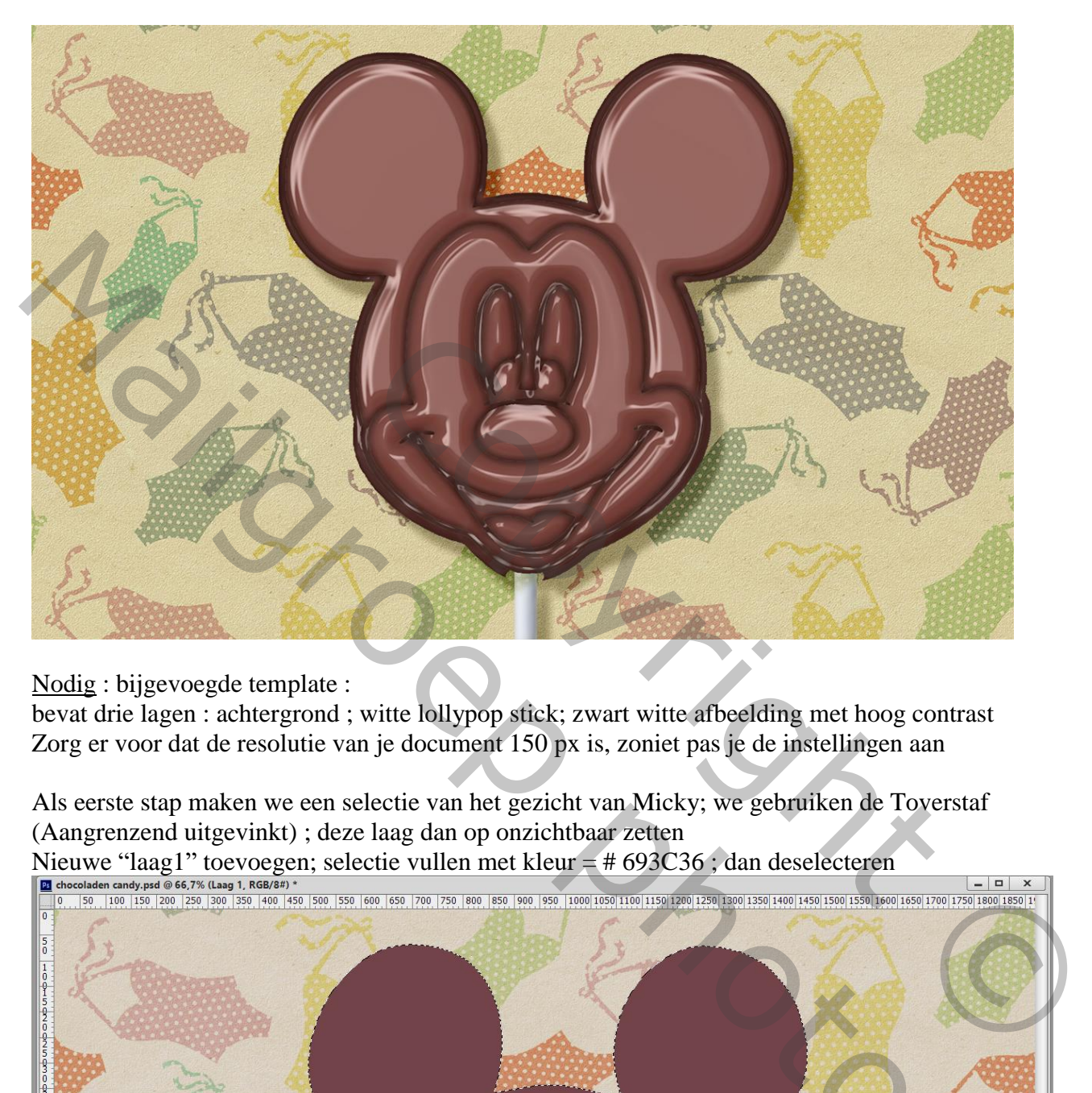

Nodig : bijgevoegde template :

bevat drie lagen : achtergrond ; witte lollypop stick; zwart witte afbeelding met hoog contrast Zorg er voor dat de resolutie van je document 150 px is, zoniet pas je de instellingen aan

Als eerste stap maken we een selectie van het gezicht van Micky; we gebruiken de Toverstaf (Aangrenzend uitgevinkt) ; deze laag dan op onzichtbaar zetten

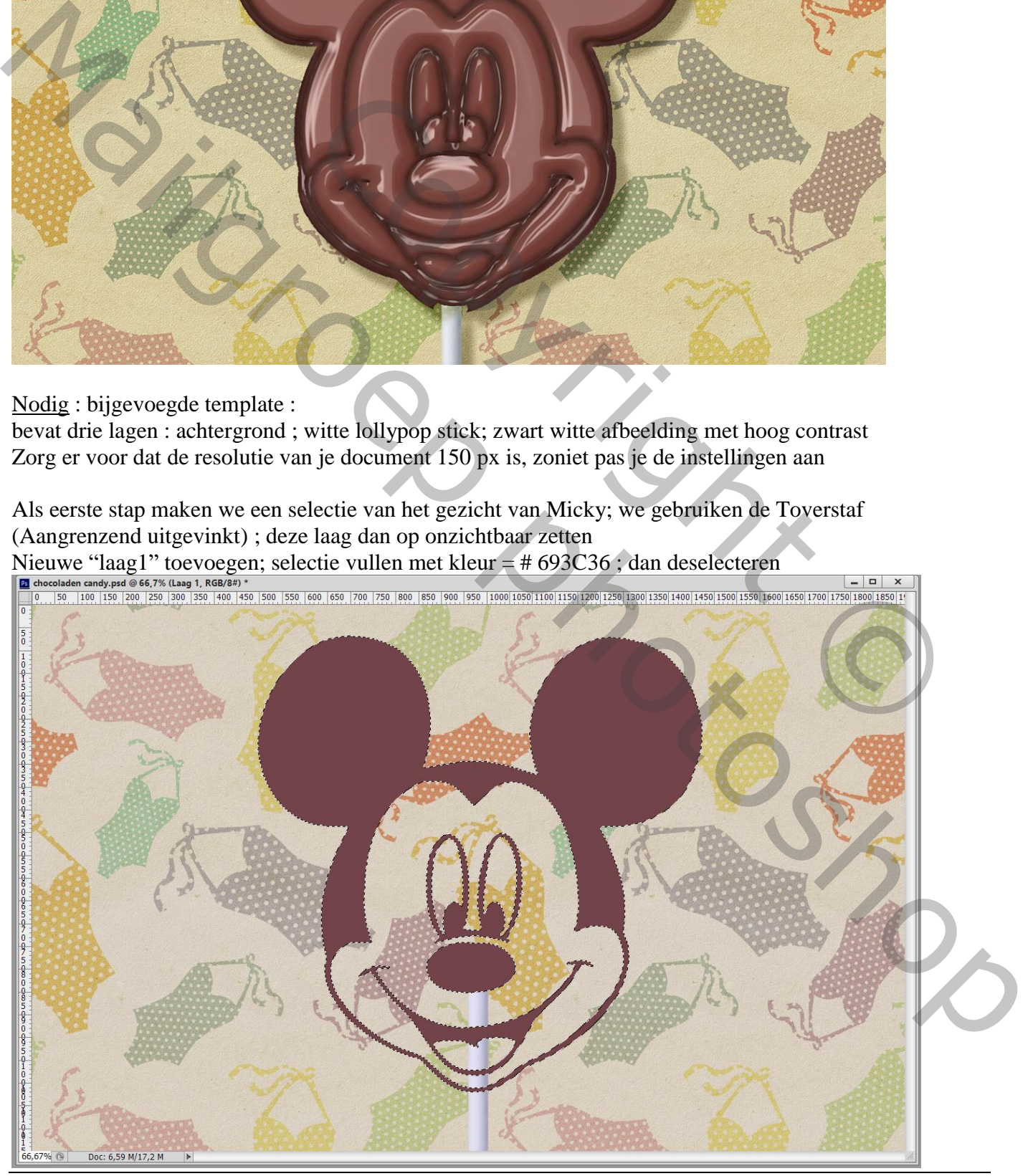

Chocoladen candy – blz. 1 Vertaling T

Toverstaf opnieuw gebruiken, nu met Aangrenzend aangevinkt; klik op een oor van Micky Je bekomt een selectie van de buiten vorm;

Q toets aanklikken om de selectie te zien in Snelmasker modus (donkerste deel)

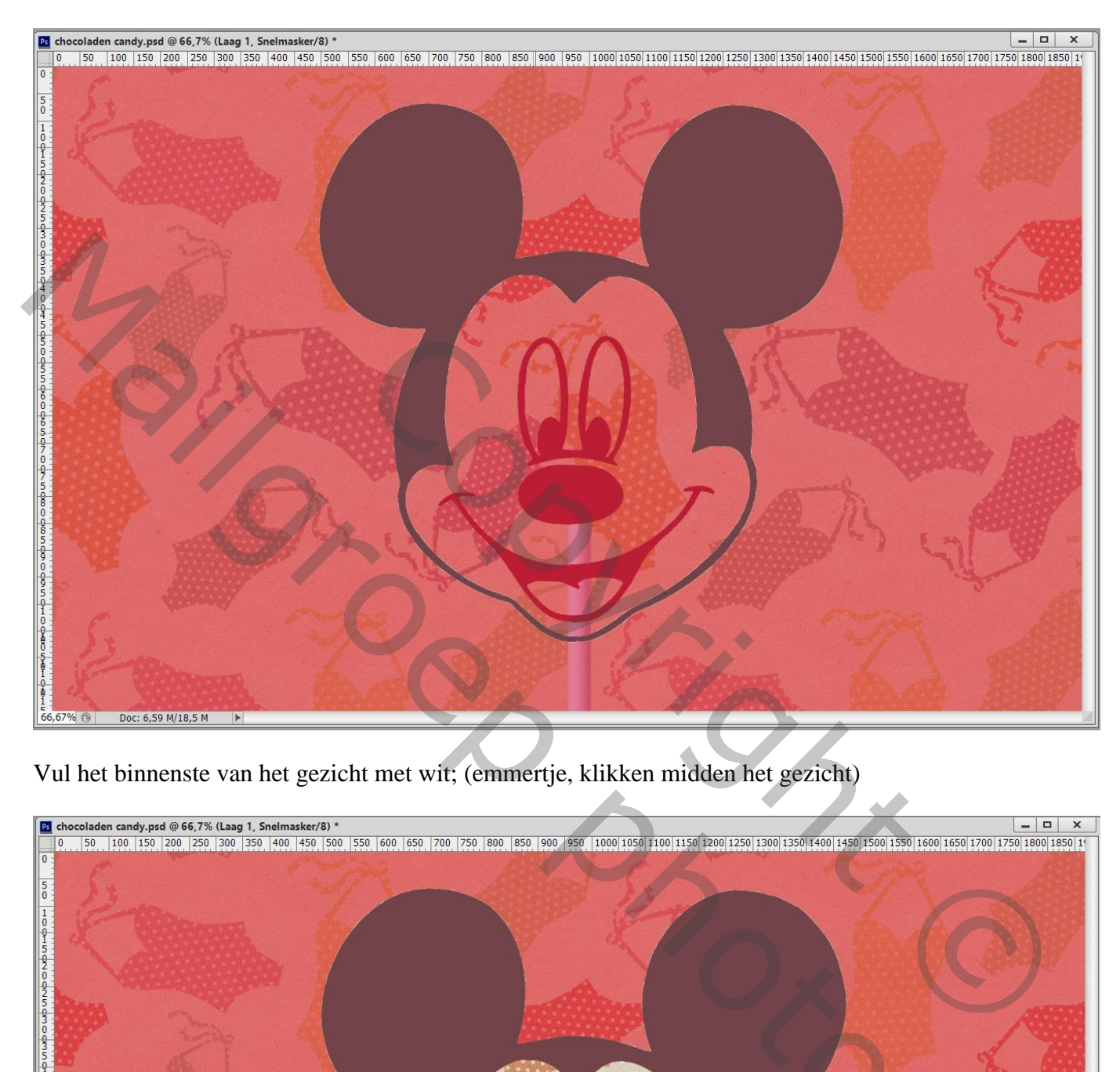

Vul het binnenste van het gezicht met wit; (emmertje, klikken midden het gezicht)

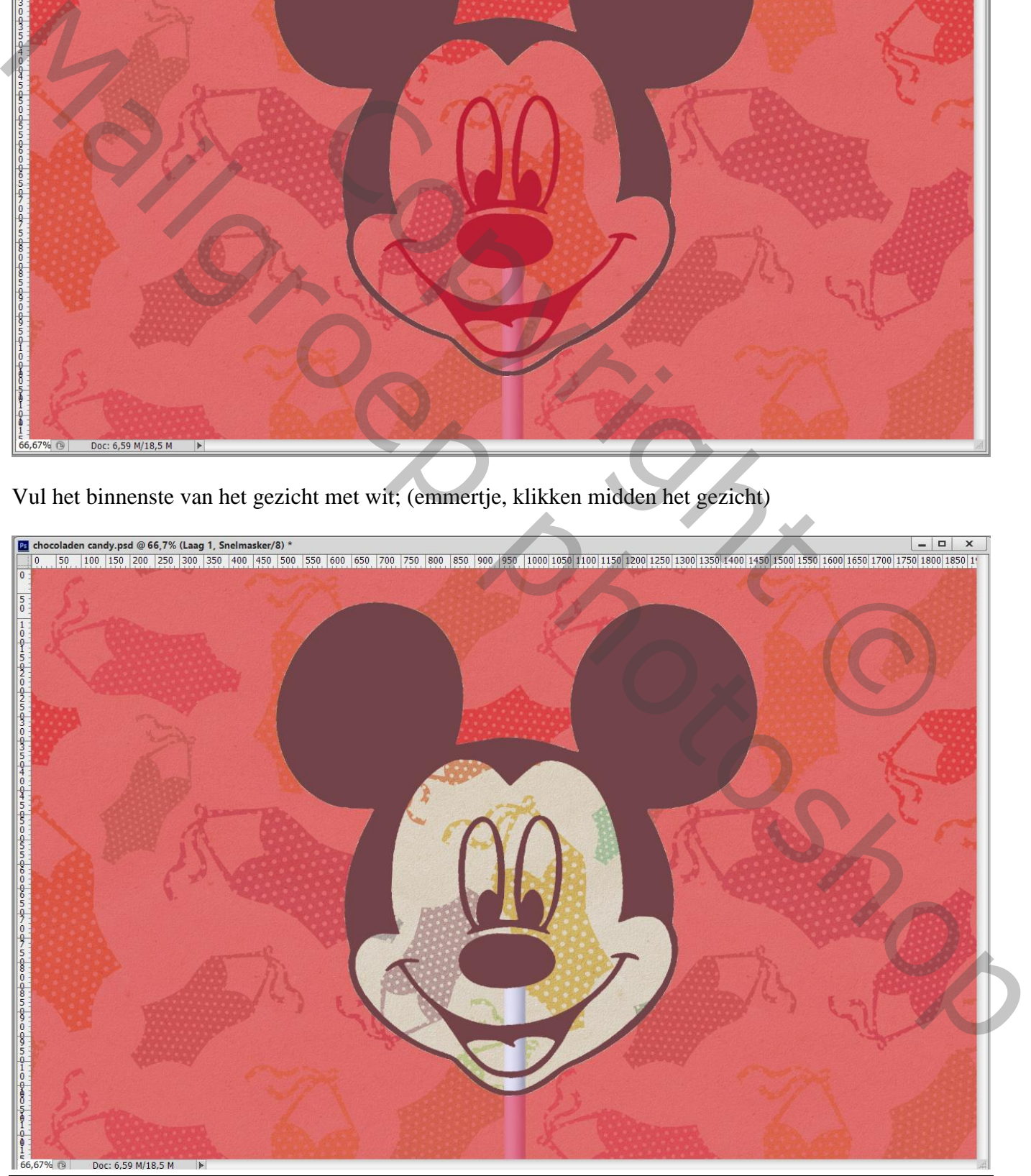

Chocoladen candy – blz. 2 Vertaling T

Klik dan weer de Q toets aan om terug te keren naar modus Normaal met de selectie Ga naar Selecteren  $\rightarrow$  Bewerken  $\rightarrow$  Vergroten van de selectie met 14 px

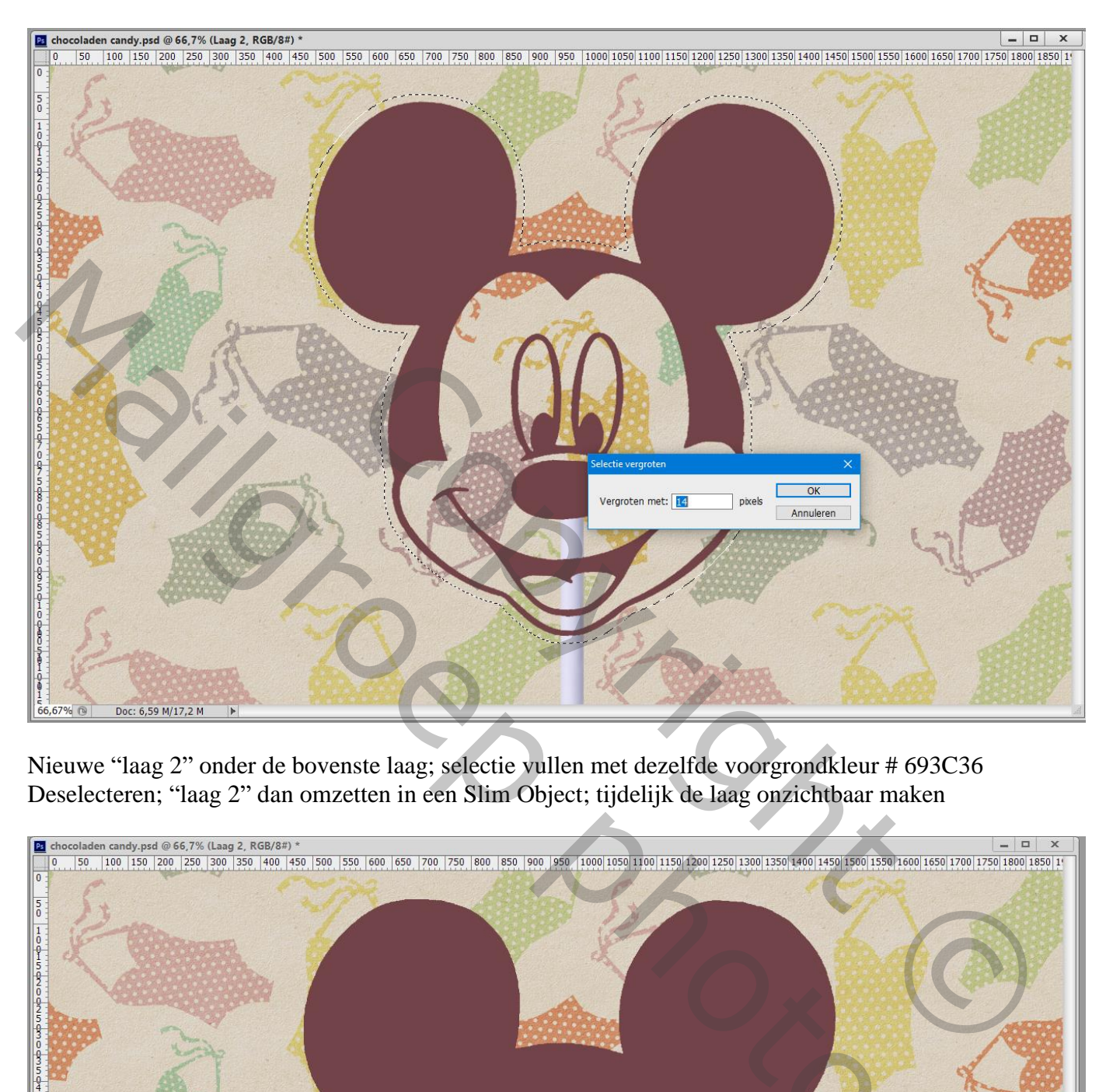

Nieuwe "laag 2" onder de bovenste laag; selectie vullen met dezelfde voorgrondkleur # 693C36 Deselecteren; "laag 2" dan omzetten in een Slim Object; tijdelijk de laag onzichtbaar maken

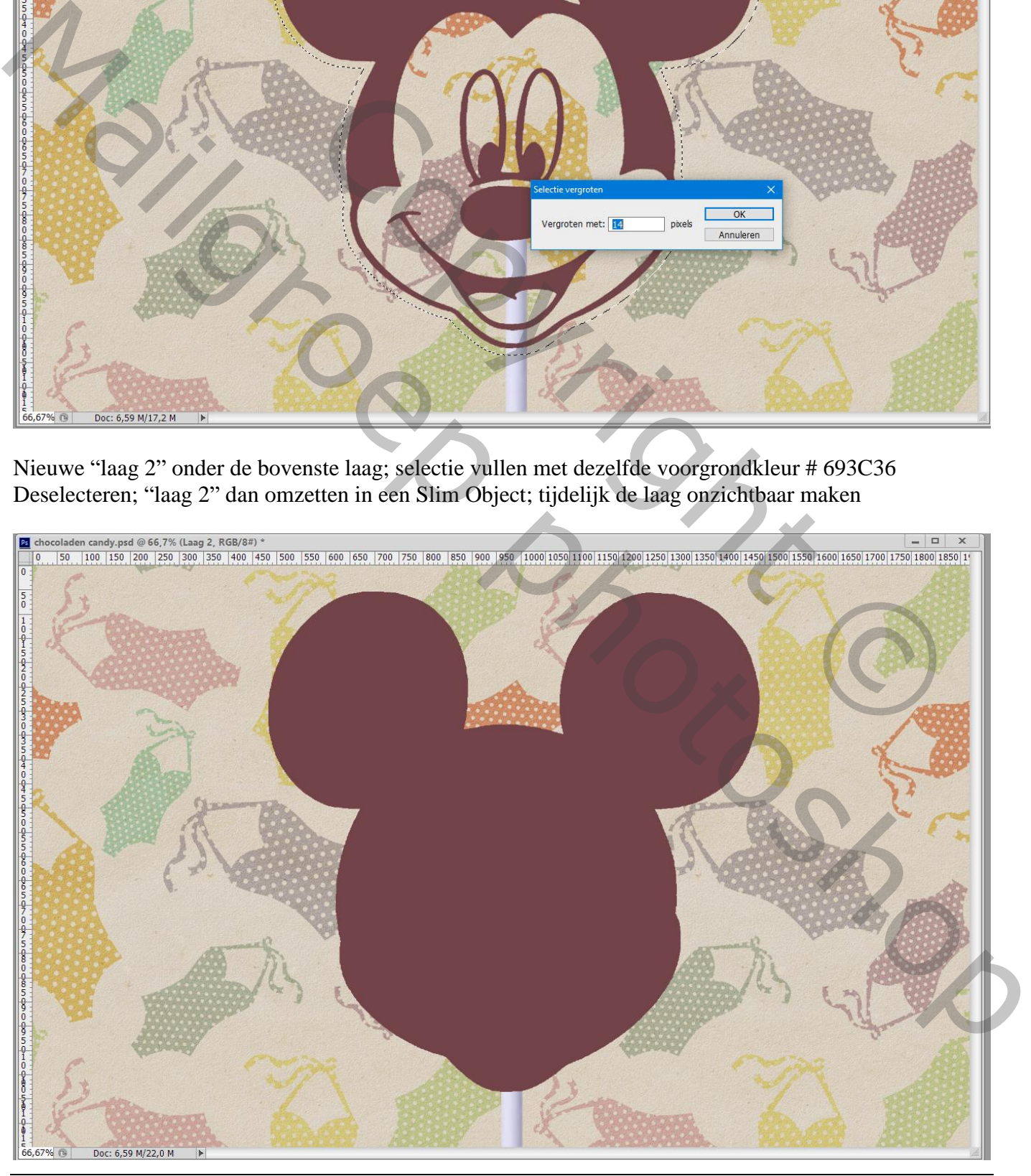

Chocoladen candy – blz. 3 Vertaling T

Activeer bovenste "laag1"; ook deze laag omzetten in een Slim Object Geef de laag volgende laagstijlen:

\* Schuine kant en Reliëf : Diepte = 188 % ; formaat = 30 px ; zachter = 4 px ; 130 $^{\circ}$  ; 53 $^{\circ}$  ; afgeronde stappen ; Lineair licht ; wit ; 100% ; Lineair Doordrukken; # 582D27 ; 5%

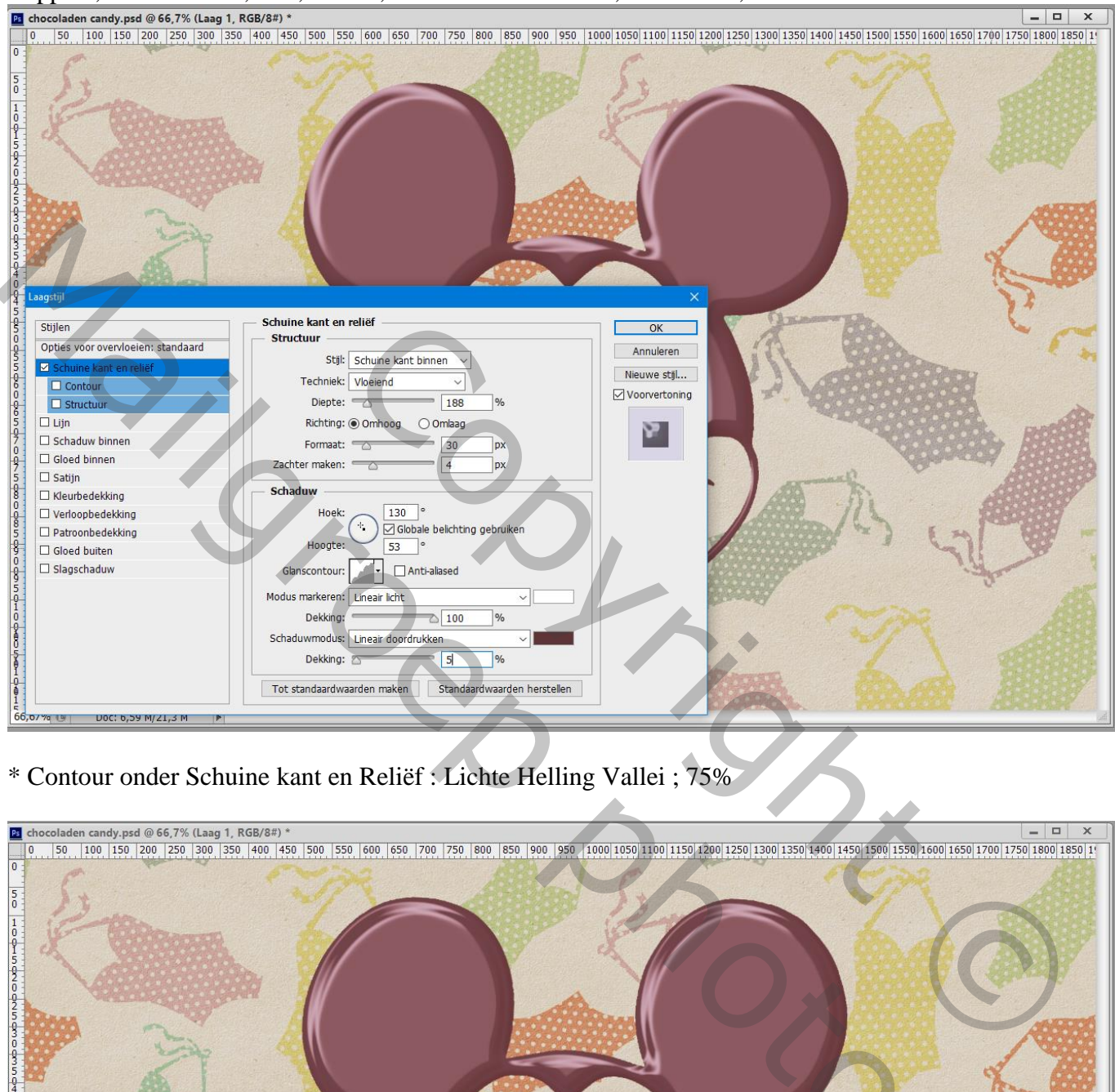

\* Contour onder Schuine kant en Reliëf : Lichte Helling Vallei ; 75%

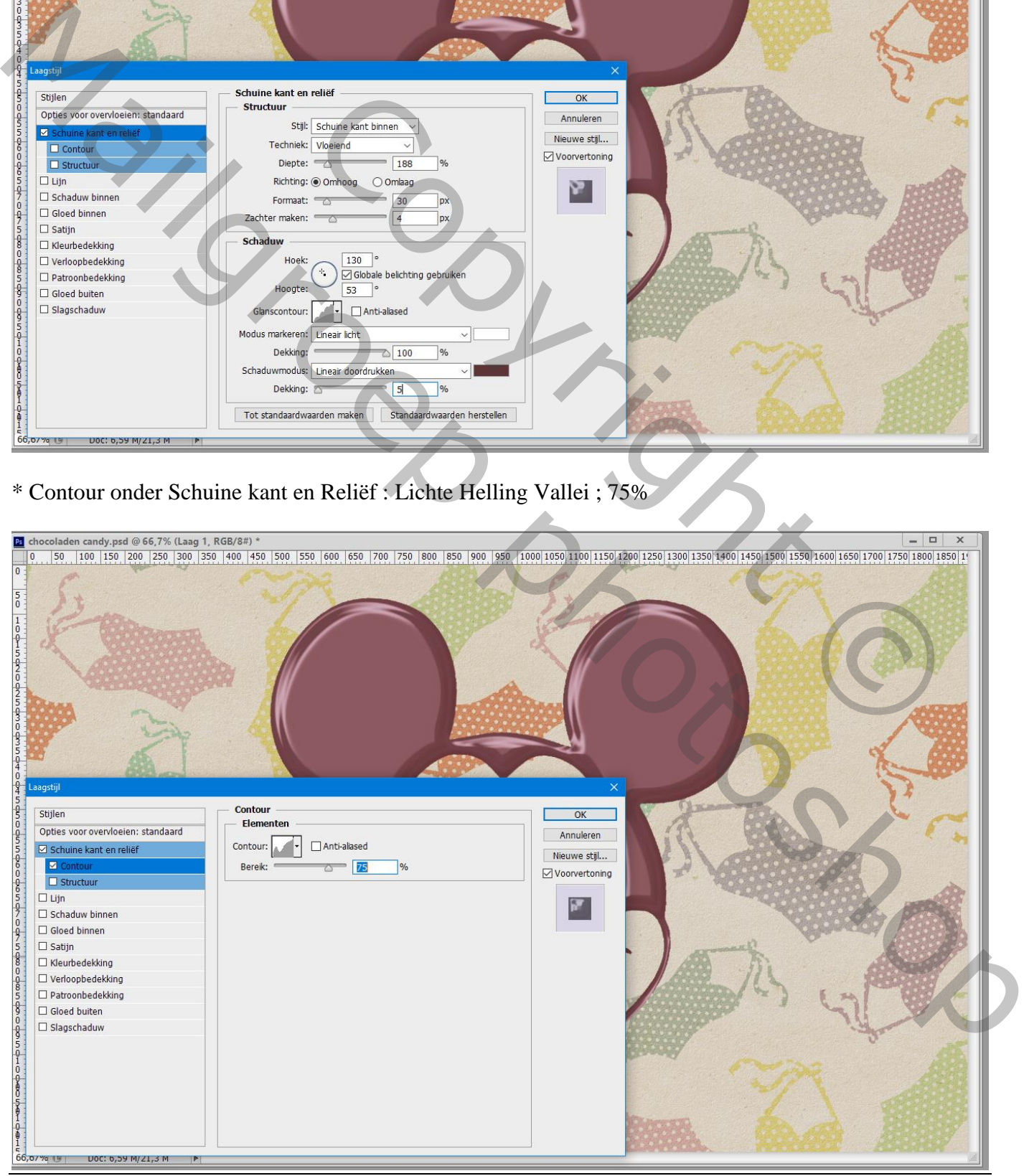

Chocoladen candy – blz. 4 Vertaling T

## \* Gloed Binnen : Vermenigvuldigen; 50% ; zwart; grootte = 24 px

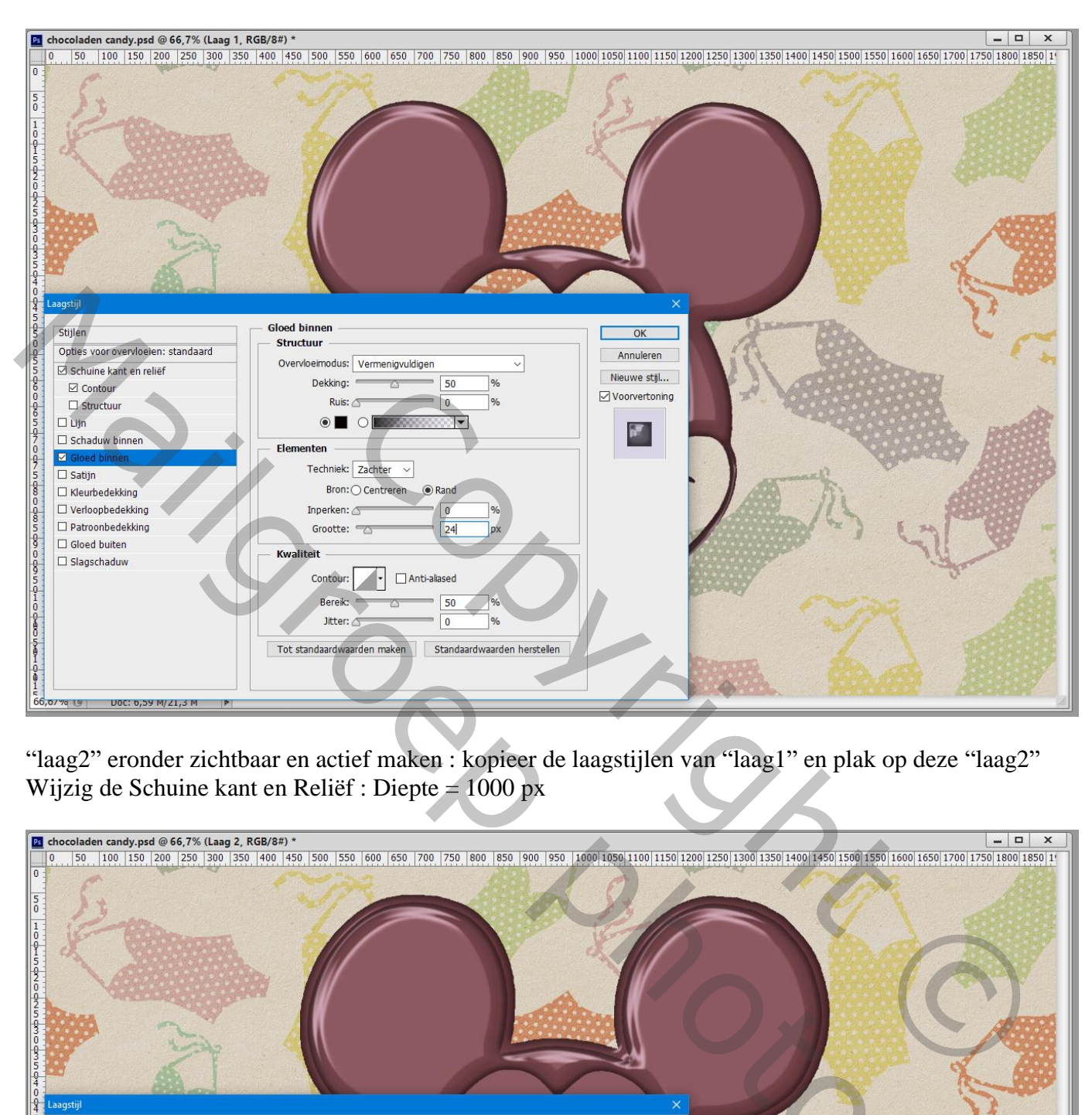

"laag2" eronder zichtbaar en actief maken : kopieer de laagstijlen van "laag1" en plak op deze "laag2" Wijzig de Schuine kant en Reliëf : Diepte = 1000 px

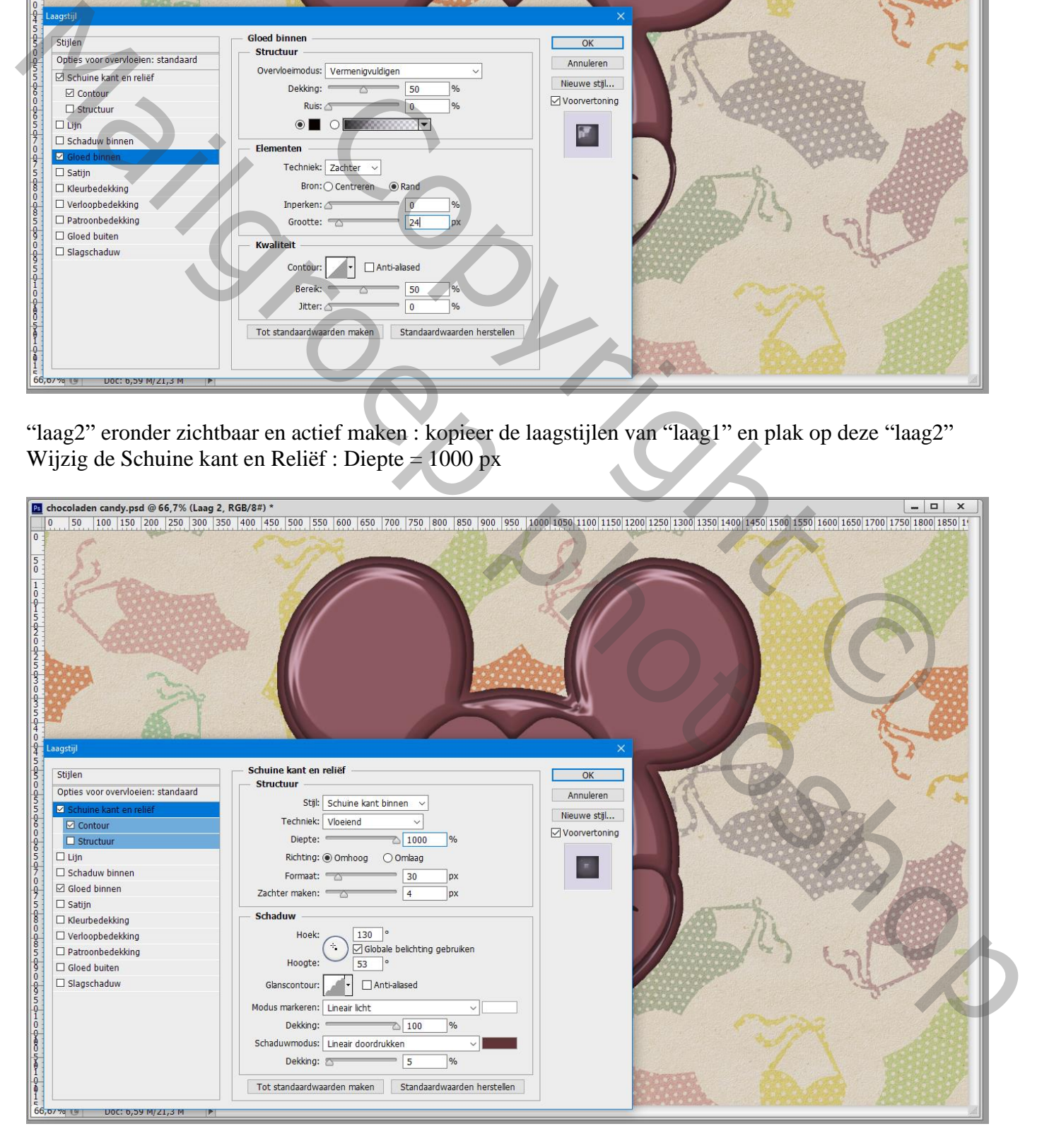

Ctrl + klik op laagicoon van "laag1" om selectie ervan te laden

Alt + klikken op laagmasker icoon om aan "laag2" een omgekeerd laagmasker toe te voegen

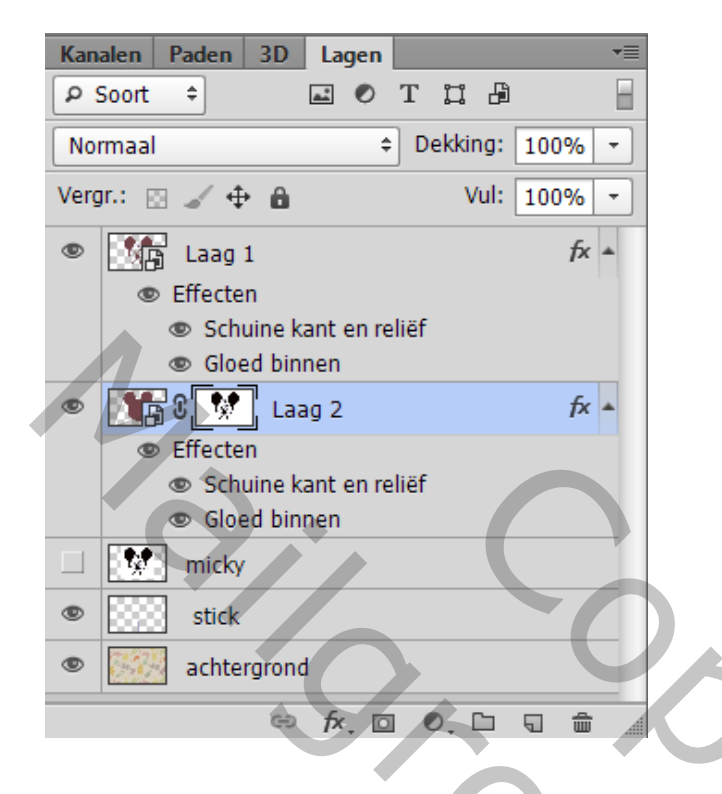

Dubbelklikken op het Slimme Object van "laag 2" ;

Voeg aan de "laag 2" een laagmasker toe; hard zwart rond penseel, 40 px, dekking en stroom = 100% Kleine afronding maken onderaan

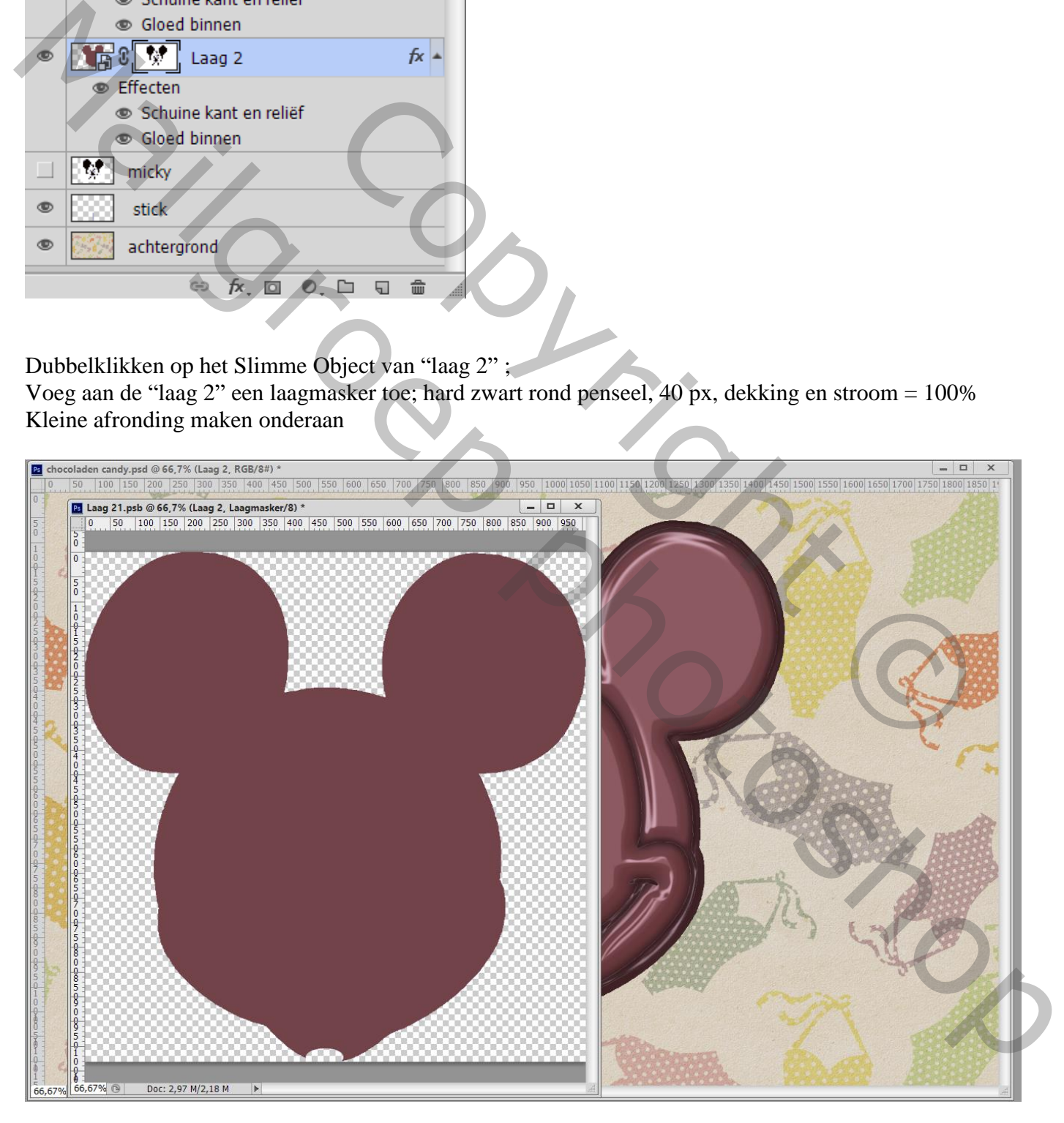

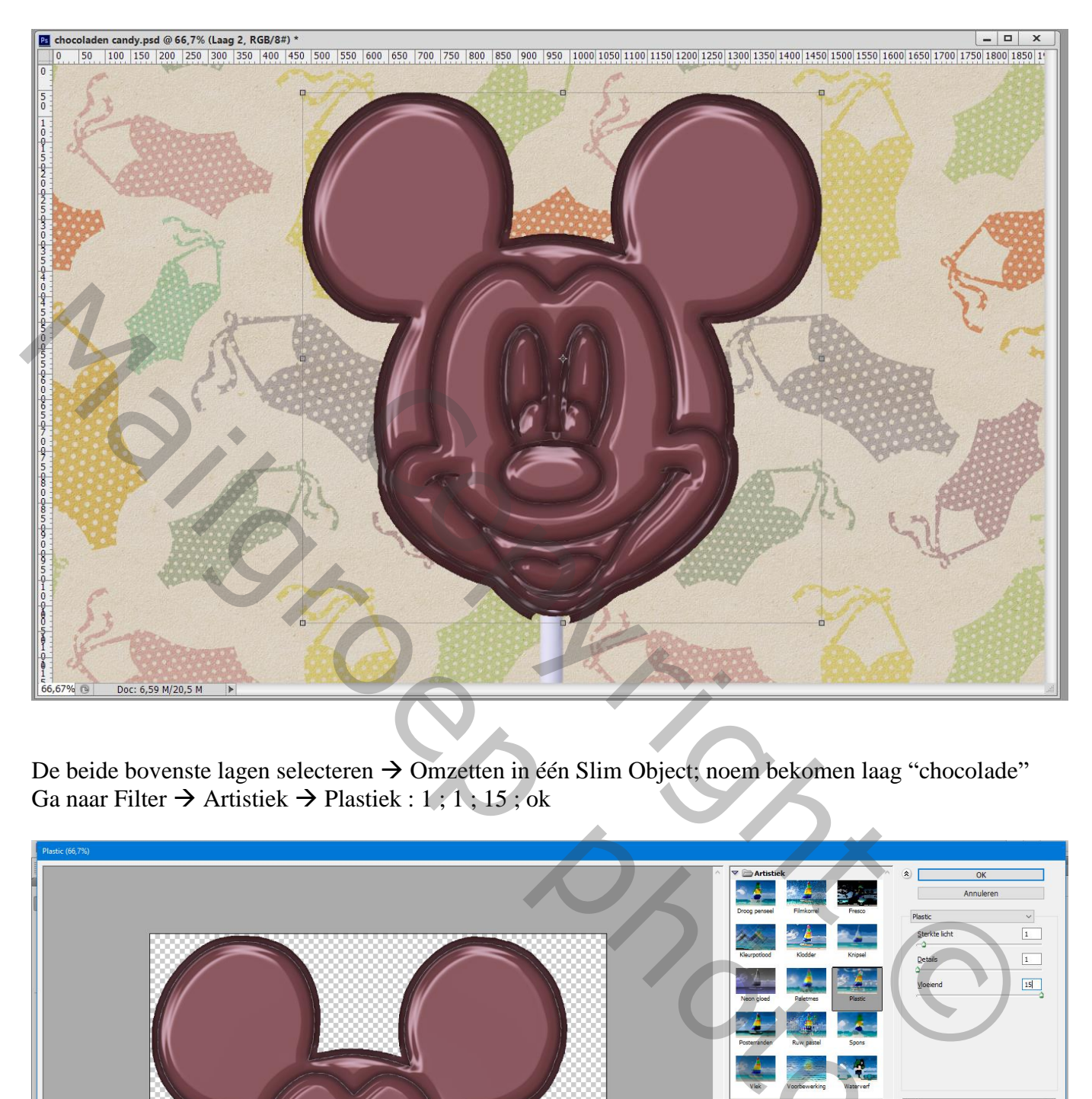

De beide bovenste lagen selecteren → Omzetten in één Slim Object; noem bekomen laag "chocolade" Ga naar Filter  $\rightarrow$  Artistiek  $\rightarrow$  Plastiek : 1; 1; 15; ok

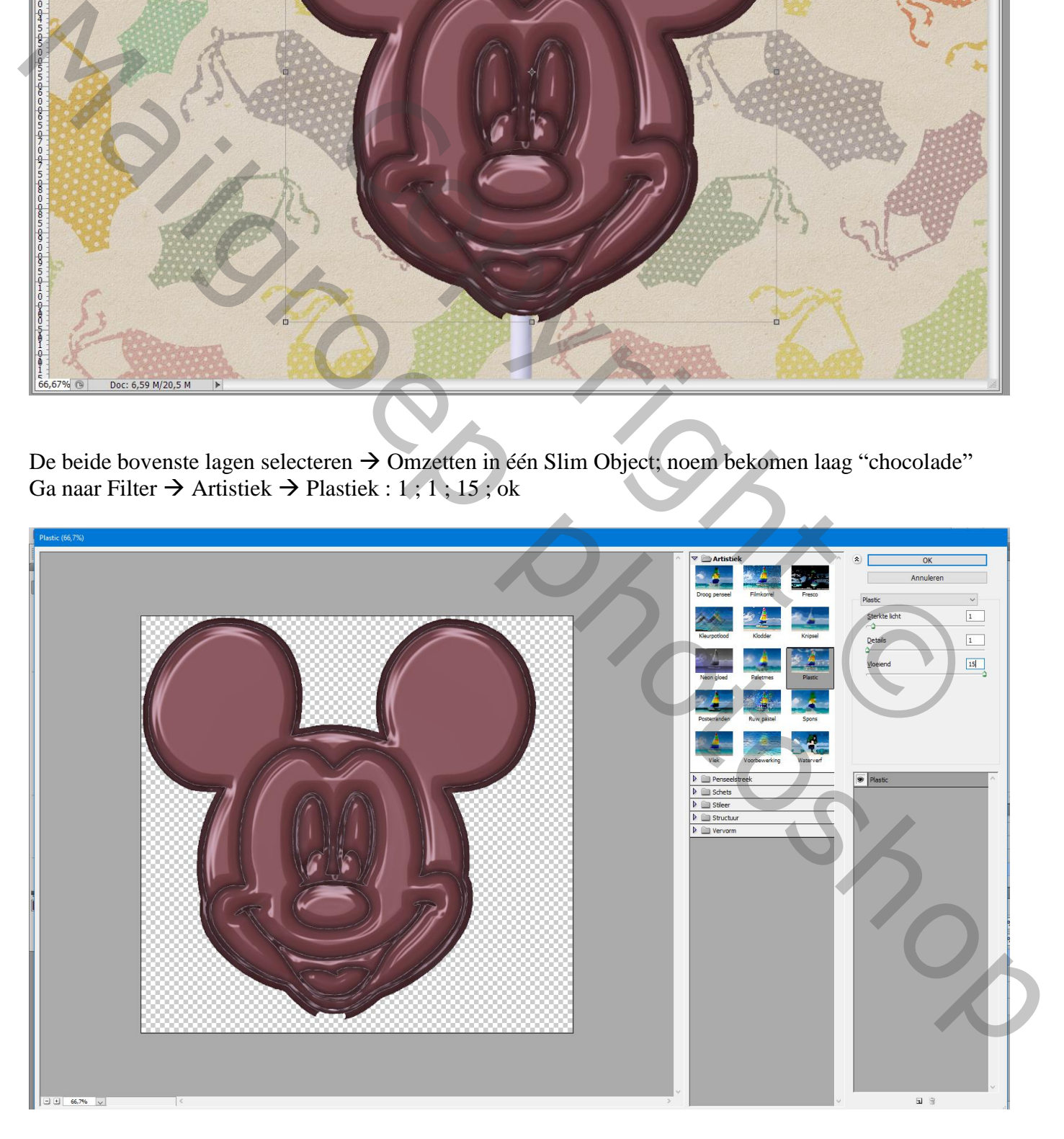

Schaduw onderaan de chocoladen vorm toevoegen op de stick

De laag met stick sleep je net onder die laatste Slimme laag "chocolade"

Ctrl + klik op laagicoon van laag met "stick"; daarna Alt + Ctrl + klikken op laag "chocolade" Voeg aan laag met stick een laagmasker toe

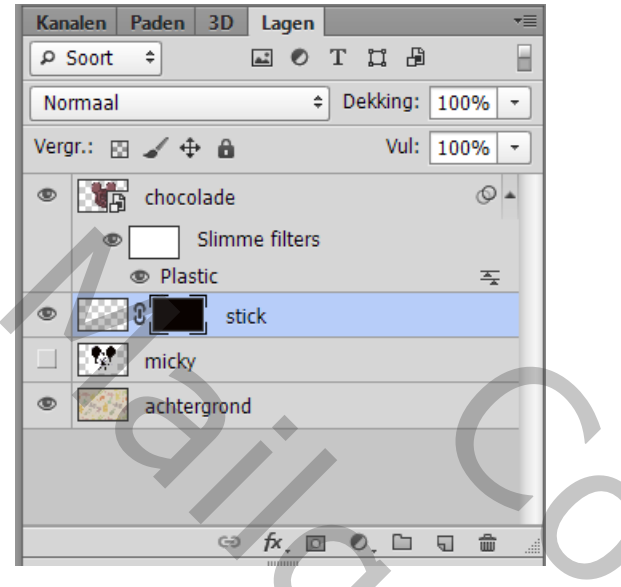

Zacht zwart rond Penseel,  $35$  px, dekking =  $10\%$ ; schilder op bovenste van de stick net onder de chocolade (niet teveel schilderen!!!)

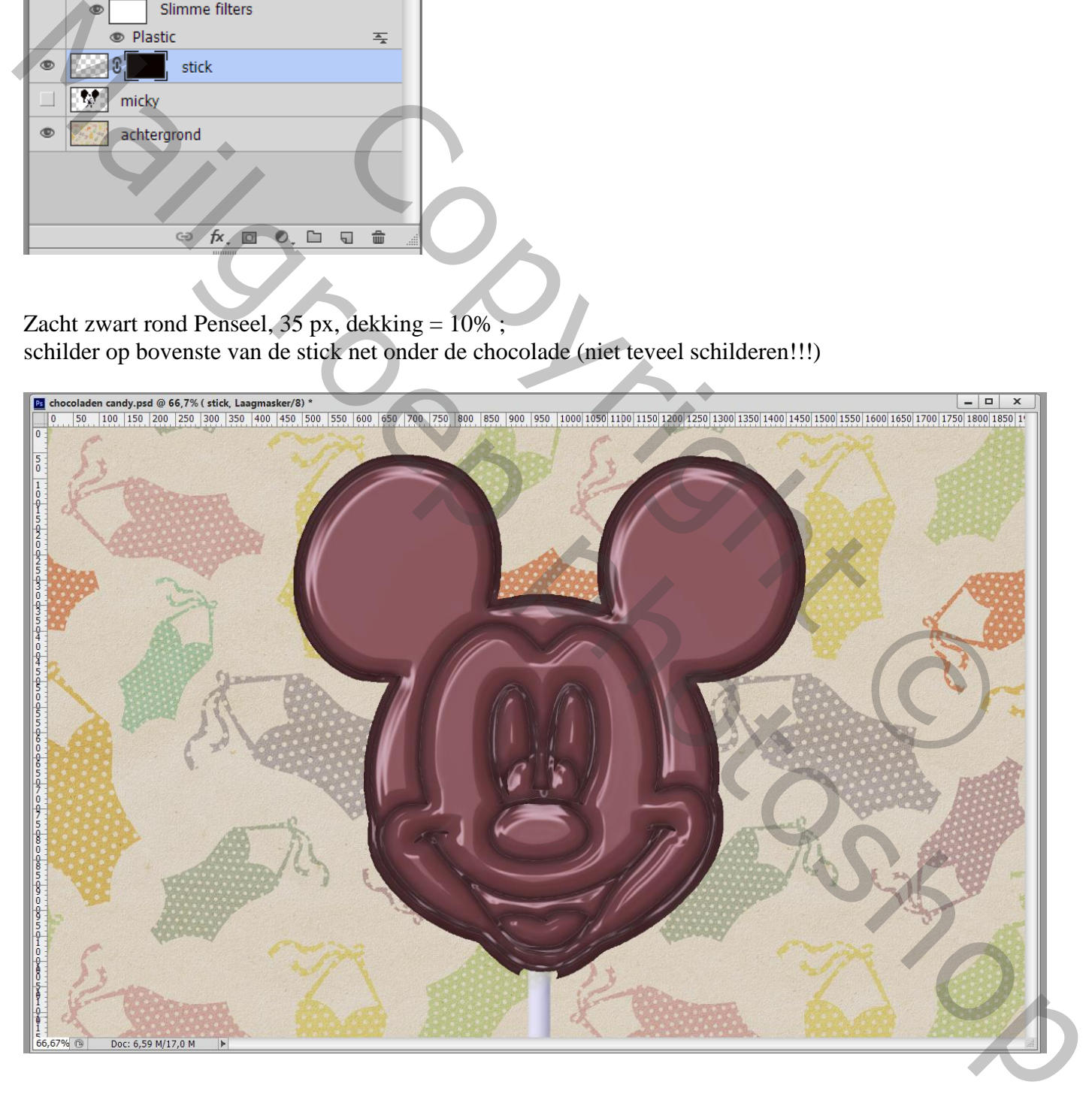

Aanpassingslaag 'Curven' toevoegen als Uitknipmasker boven de bovenste Slimme laag "chocolade" Voeg een middelste punt toe, versleep een beetje naar boven (punt op 115 ; 139)

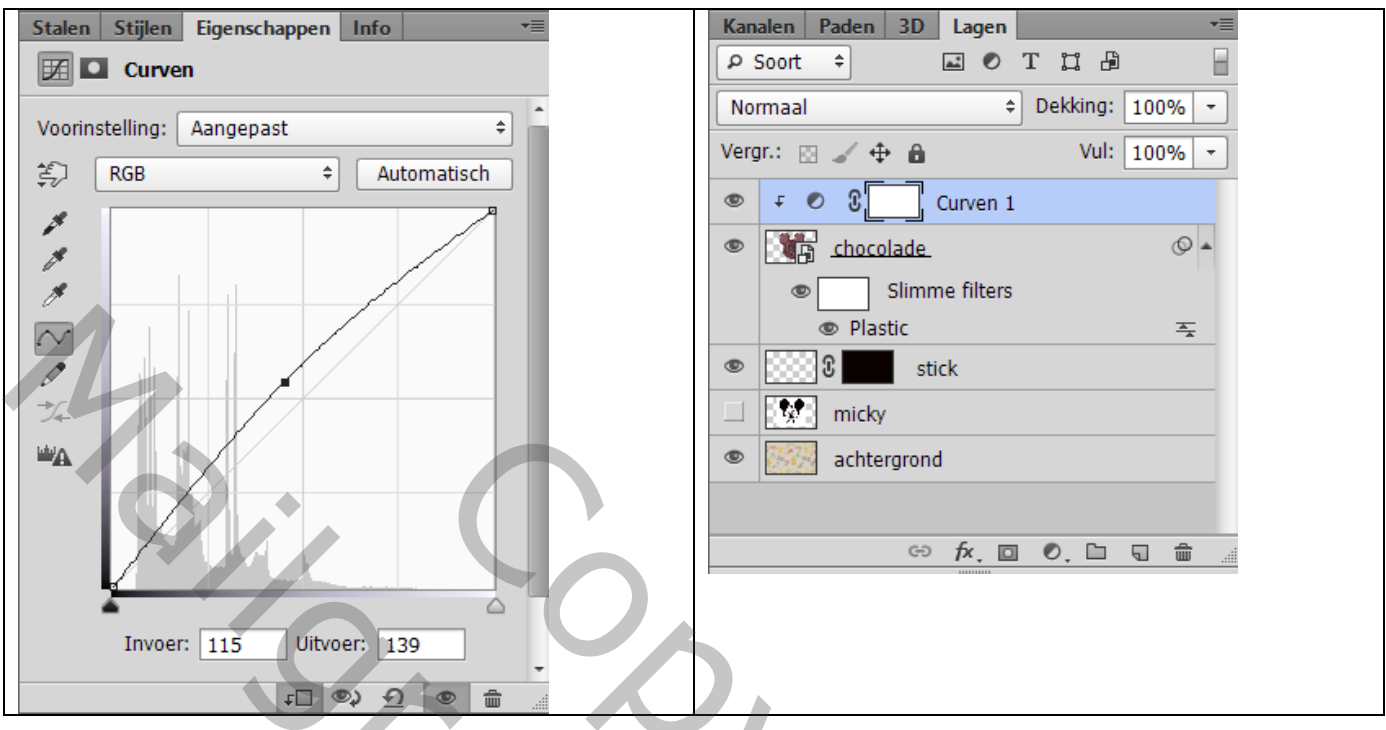

Selecteer de stick en de twee lagen erboven  $\rightarrow$  Groeperen Geef de groep 'Slagschaduw' : Lineair Doordrukken; zwart; 25% ; 130° ; 40 px ; 0% ; 15 px

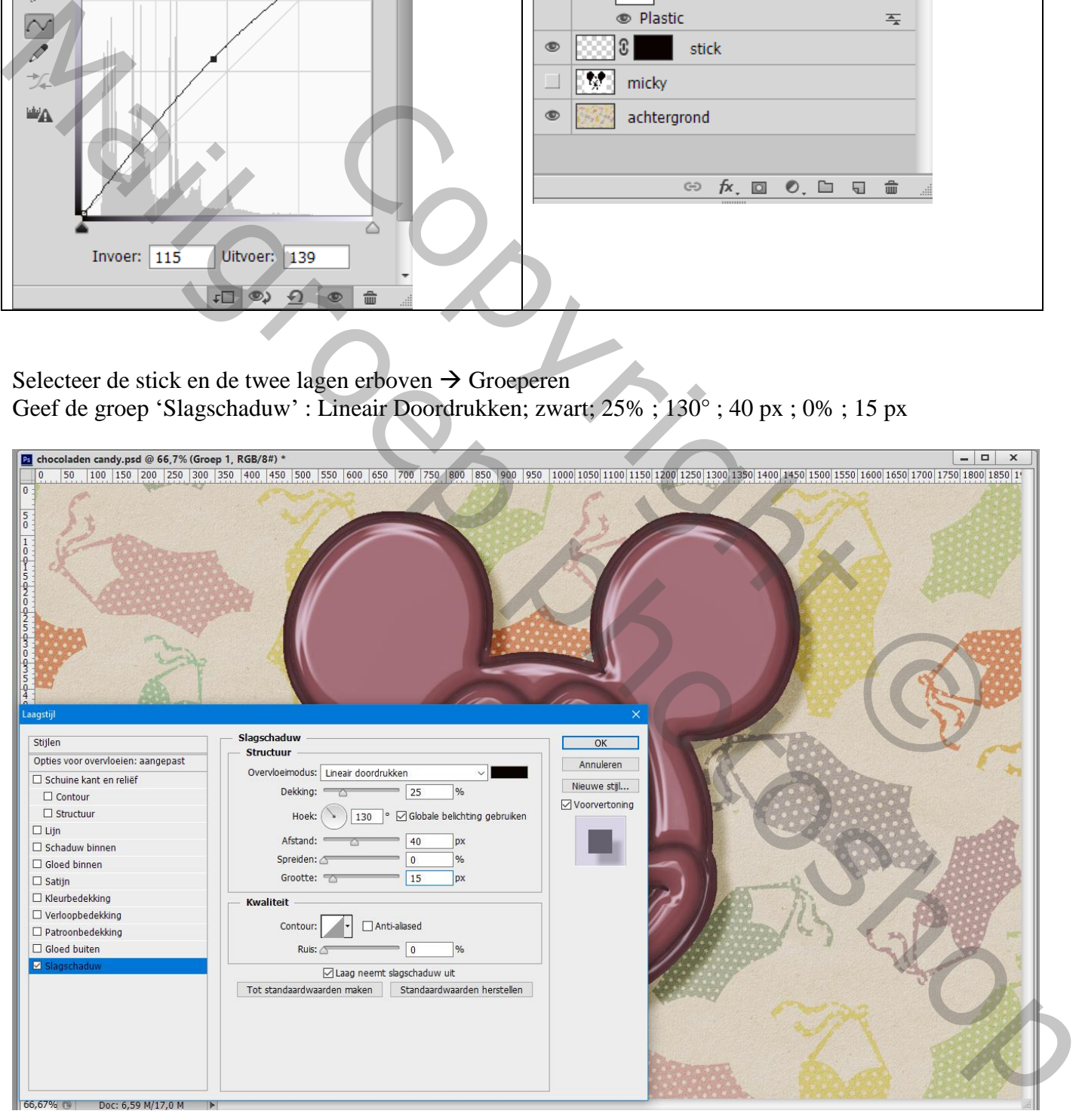

Afbeeldingsgrootte aanpassen voor op Sennet!

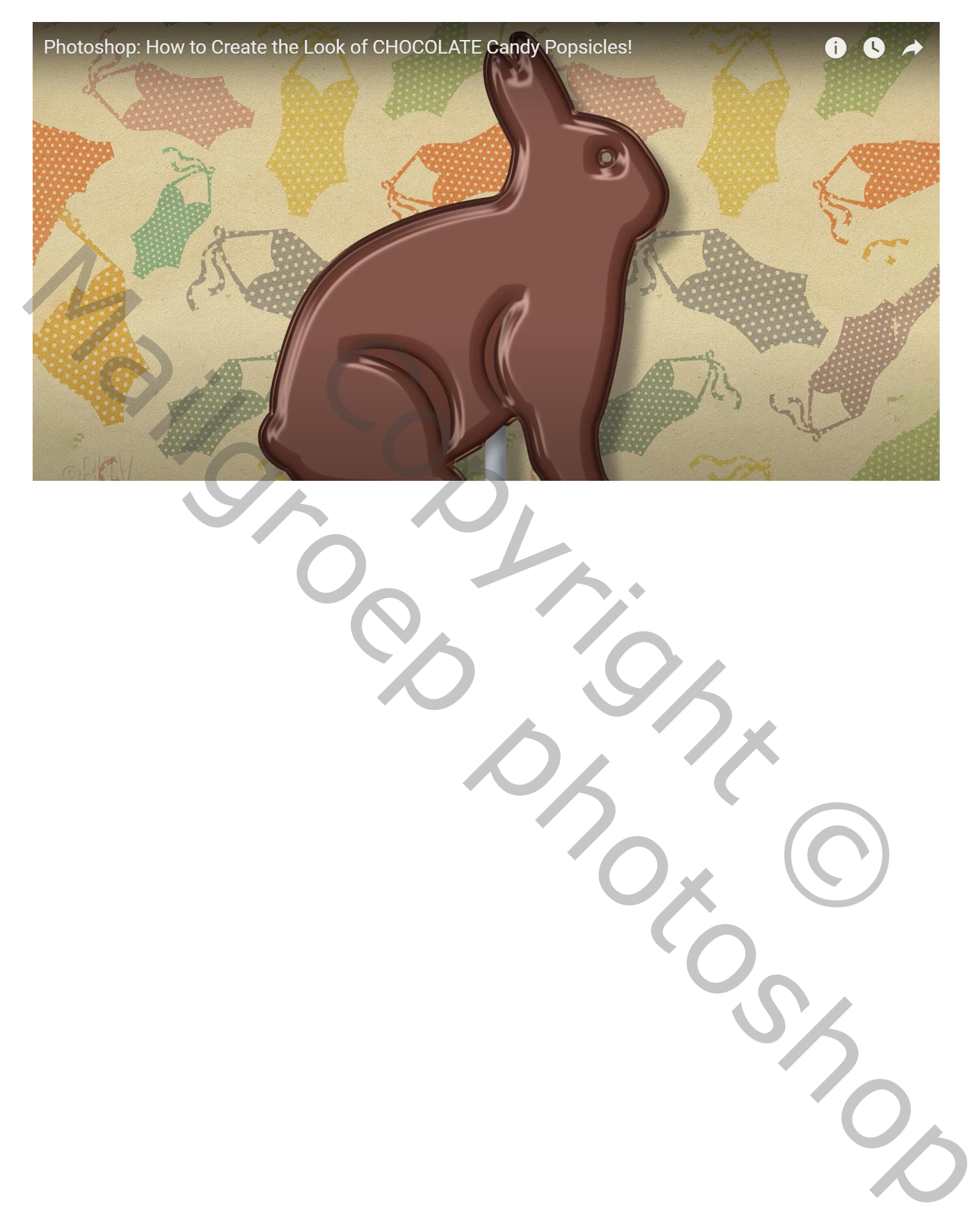